# marantz

# **Wizz.it 3 User Guide**

# PC Edit Software

#### **ENGLISH**

This document is only included in the English language edition. Access the Marantz website to view it in French, German, Italian, Spanish or Portuguese (http://www.marantz.com/).

#### **FRANÇAIS**

Ce document n'est fourni qu'en version anglaise. Pour le consulter en français, en allemand, en italien, en espagnol ou en portugais, visitez le site Web de Marantz (http://www.marantz.com/).

#### **DEUTSCH**

Dieses Dokument ist nur in englischer Sprache vorgesehen. Um die französische, deutsche, italienische, spanische oder portugiesische Version einzusehen, besuchen Sie bitte die Website von Marantz (http://www. marantz.com/).

#### **ESPAÑOL**

Este documento se incluye solamente en la edición en inglés. Acceda al sitio web de Marantz para verlo en francés, alemán, italiano, español o portugués (http://www.marantz.com/).

#### **ITALIANO**

Questo documento è accluso solo nella versione in lingua inglese. Per visualizzarlo in Francese, Tedesco, Italiano, Spagnolo o Portoghese, accedere al sito web Marantz (http://www.marantz.com/).

#### **PORTUGUÊS**

Este documento está incluído somente na edição em inglês. Aceda ao website da Marantz para visualizá-lo em francês, alemão, italiano, espanhol ou português (http://www.marantz.com/).

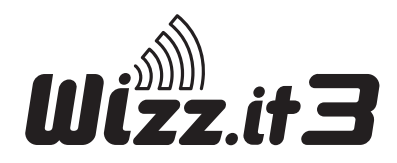

# **TABLE OF CONTENTS**

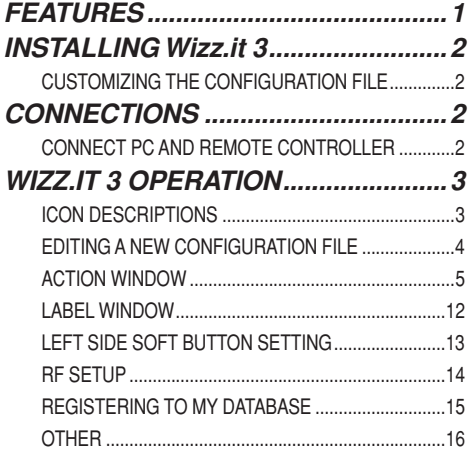

# *FEATURES*

The software "Wizz.it 3" enables you to perform the following operations.

- Editing of RC3001 setting data
- Backup of RC3001 setting data to a PC

#### *Support OS*

- Windows 2000
- Windows XP
- Windows Vista

#### *Minimum requirements for PC*

- 500 MHz Intel Pentium III workstation or equivalent
- 128MB of RAM
- 250MB free Hardisk space
- Free USB port

#### *Recommended requirements for PC*

- 1.2 GHz Intel Pentium IV workstation or equivalent
- 512MB of RAM
- 500MB of free Hardisk space
- Free USB port

# *INSTALLING Wizz.it 3*

- **1.** At first, you download the software "Wizz.it 3" from the Home Entertainment section of your region in Marantz Website http://www.marantz.com.
- **2.** Open the downloaded file in your PC and follow the on screen instructions to install the editor.

#### *Notes:*

You can install Wizz.it 3 together with other Marantz editors.

The files of Wizz.it 3 are automatically placed in a separate directory.

# **CUSTOMIZING THE CONFIGURATION FILE**

During the installation of the editor, one configuration file was also saved on your PC.

There is one default configuration file which you can start from to create a custom configuration file (CF) (defaultRC3001.mcf).

The default CF is constructed in such a way that they can be easily adjusted to the needs of every customer.

• This file contains the main Marantz remote control codes for enabling control of Marantz products with the default settings.

# *CONNECTIONS*

# **CONNECT PC AND REMOTE CONTROLLER**

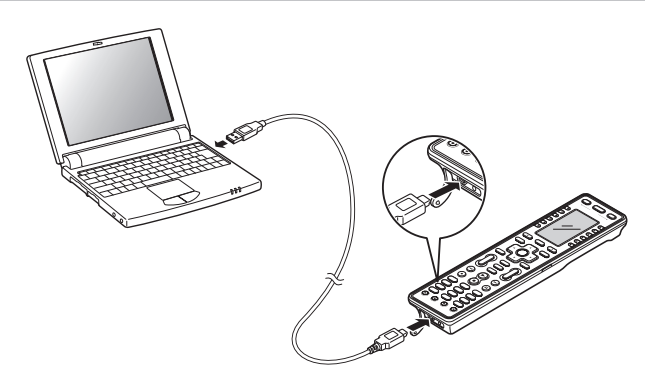

- *1.* The attached USB cable connects to the USB port of remote controller and the USB port of your PC
- 2. Open the USB Device wizard menu in your PC automatically.<br>3. Select the automatic scanning of USB driver or select the local
- *3.* Select the automatic scanning of USB driver or select the location of USB driver. The location of RC2001\_3001 USB driver

C:\Program Files\Marantz\Marantz Wizz.it 3

#### *Note:*

The USB driver of RC2001 and RC3001 does not take the certification of Microsoft. However, you can use it in your PC.

# *WIZZ.IT 3 OPERATION*

After Wizz.it 3 is installed, the Wizz.it 3 icon is displayed on the PC desktop.

Double-clicking the icon starts Wizz.it 3.

To make settings for the remote controller after startup, either edit the default configuration file or use a new configuration file.

# **ICON DESCRIPTIONS**

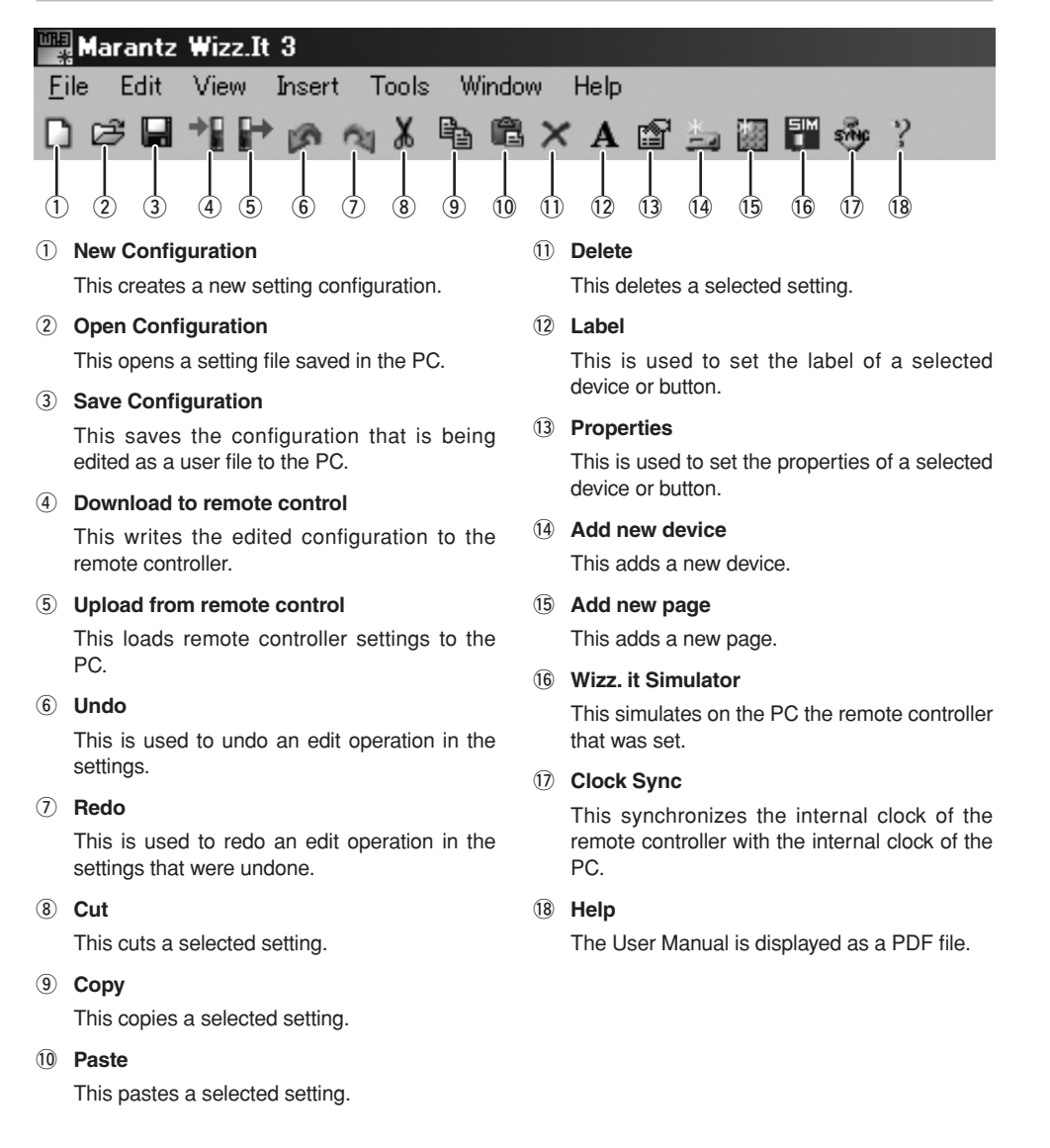

### **EDITING A NEW CONFIGURATION FILE**

Use the procedure below to make the settings when using a new configuration file.

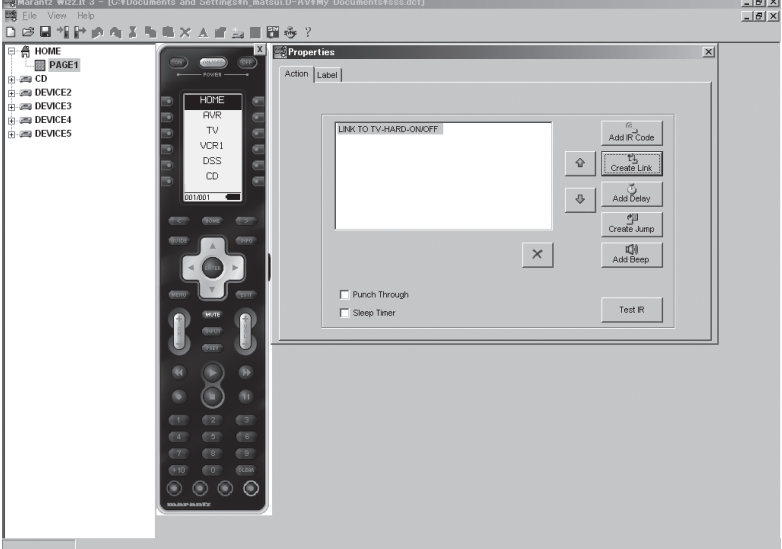

- **1.** Click the New Configuration icon.
- 2. Click the Add new device icon, and add the number of devices to match the number of devices to be controlled.

 The devices are registered automatically starting from Device 1 on the Home page for the number of devices that were set.

- **3.** Double-click the HOME icon, and then select and double-click Page1. The remote controller illustration screen appears on the screen.
- *4.* Double-click the button on the right of each device name to display the Key Property screen.
- *5.* Select Label, and then assign names to the devices. The names can be up to 9 characters in length. (Refer to page 12.)
- **6.** Select Action to select the action that is performed. The jump operation is automatically set to each device by default. (Refer to page 5.)
- *7.* To make the settings for each device, select the device under the tree display, and then double-click the page of the device to display the remote controller illustration screen. Double-click each button to display the Property screen. Make the Action setting here. (Refer to page 5.) To add more pages, click the Add New Page icon.
- **8.** After the settings are completed, connect the remote controller to the PC using a USB cable. Click the Download icon to write the settings in the user file to the remote controller.

#### *Note:*

Do not disconnect the USB cable while downloading. This could cause data to be erased in the remote controller so that it no longer functions properly.

**9.** It is recommended that you click the Save icon to save to the PC the user file that was set.

Effectively combining Jump/Link operations enables building of a user interface in the remote controller that is optimized for the customer's operating conditions.

# **ACTION WINDOW**

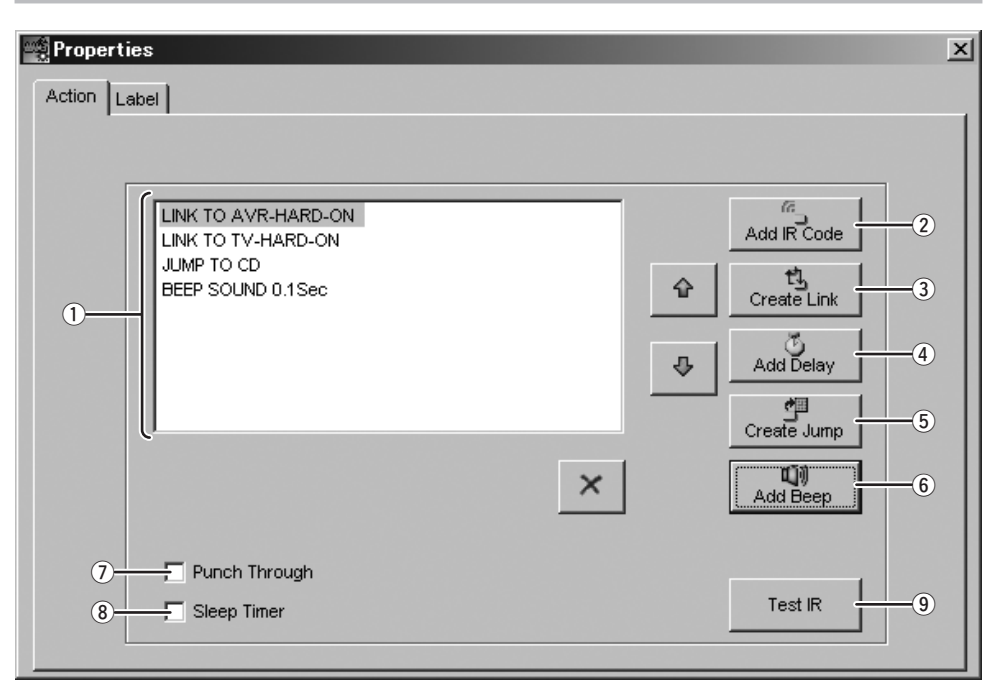

#### q **Action List**

This list sets the One Touch Operation (Macro).

#### w **Add IR Code**

This is used when setting the IR command to be sent. (Refer to page 6, "Add IR Code Window".)

#### e **Create Link**

This sets the links for the Action List. (Refer to page 10, "Create Link Window".)

#### r **Add Delay**

 This sets a delay time between commands in the action list if necessary. The adjustment range is 0.1 to 32 seconds in 0.1 sec/step.

#### t **Create Jump**

 This sets which page is jumped to in the middle or end of the action list. (Refer to page 10, "Create Jump Window".)

#### y **Add Beep**

This sets the beep sound in the action list. (Refer to page 11, "Add Beep Window".)

#### u **Punch Through**

 Click to insert a check mark in the check box when setting the same command code as the hard button of each device. This cannot be set by the soft buttons.

#### i **Sleep Timer**

 This is set when the sleep timer is used to send the action list. Click to insert a check mark in the check box. In the sleep time setting, the sending of commands is set by the remote controller. (Refer to the RC3001 User Guide.)

#### o **Test IR**

 This performs a test transmission of IR commands from the remote controller connected to the PC from IR codes selected in the action list.

### **ADD IR CODE WINDOW**

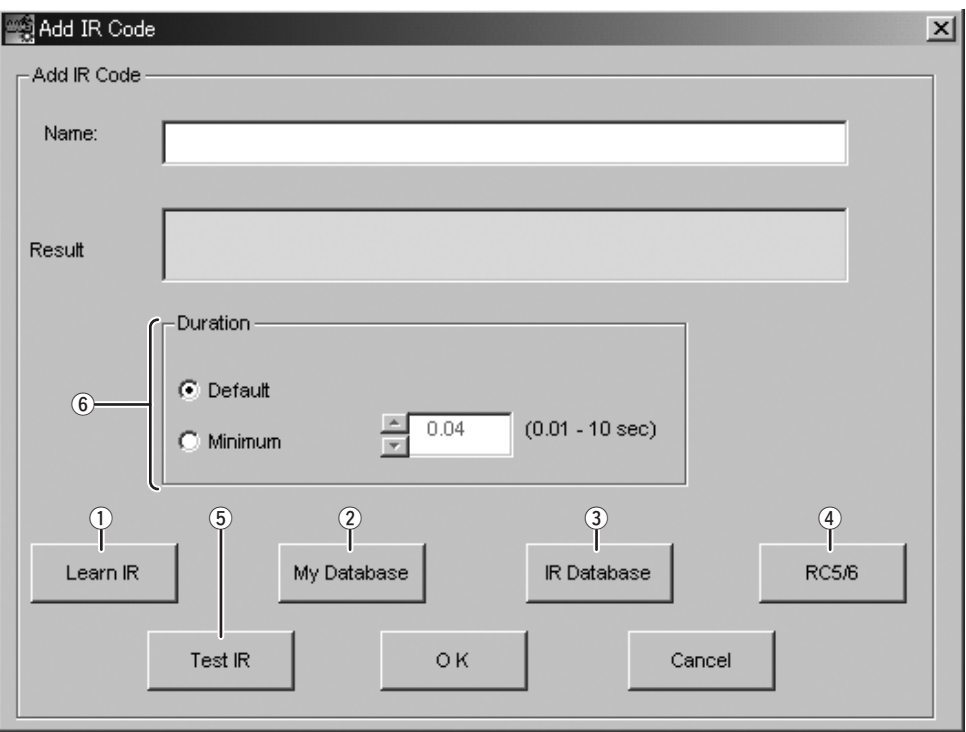

#### q **Learn IR**

 This is used to learn the remote control codes from other remote controllers and set them in the action list. (Refer to page 7, "Learning IR".)

#### 2 My Database

This loads and sets the IR codes registered in My Database. Specify the file saved in the PC to load the IR codes registered in My Database.

#### e **IR Database**

 This loads and sets the IR codes from the IR Database containing the remote codes from various brands. (Refer to page 8, "IR Database Window".)

#### r **RC5/6**

 This uses direct key input to set the remote control codes RC-5, RC-5 Extension, RC-6 mode 0, RC-6 mode 6A used by Marantz. (Refer to page 9, "Edit RC5/RC6 Window (Direct Input Code".)

#### t **Test IR**

 This performs a test transmission of IR commands by sending a preset code from the remote controller connected to the PC.

#### y **Duration**

This is used to adjust the duration of the IR command.

# *LEARN IR*

 *1.* Use a USB cable to connect the PC making the settings to the remote controller (RC3001/ RC2001).

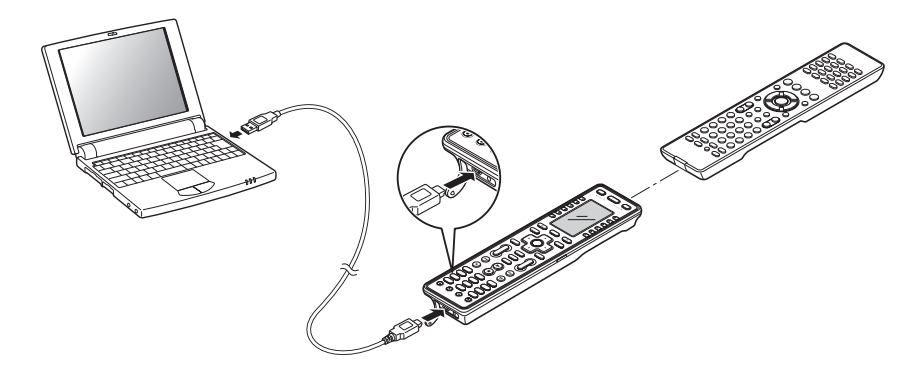

- 2. Place the remote controller so that its infrared signal transmitter is facing the infrared signal receiver on the remote controller at a distance of about 2 inches (0.05 m).
- **3.** Click the "Learn IR" icon in "Add IR Code Window".
- 4. This enters the learning standby mode. Send the remote controller code that you want to learn.
- **5.** Learning is complete when "LEARN OK" is displayed in Results.

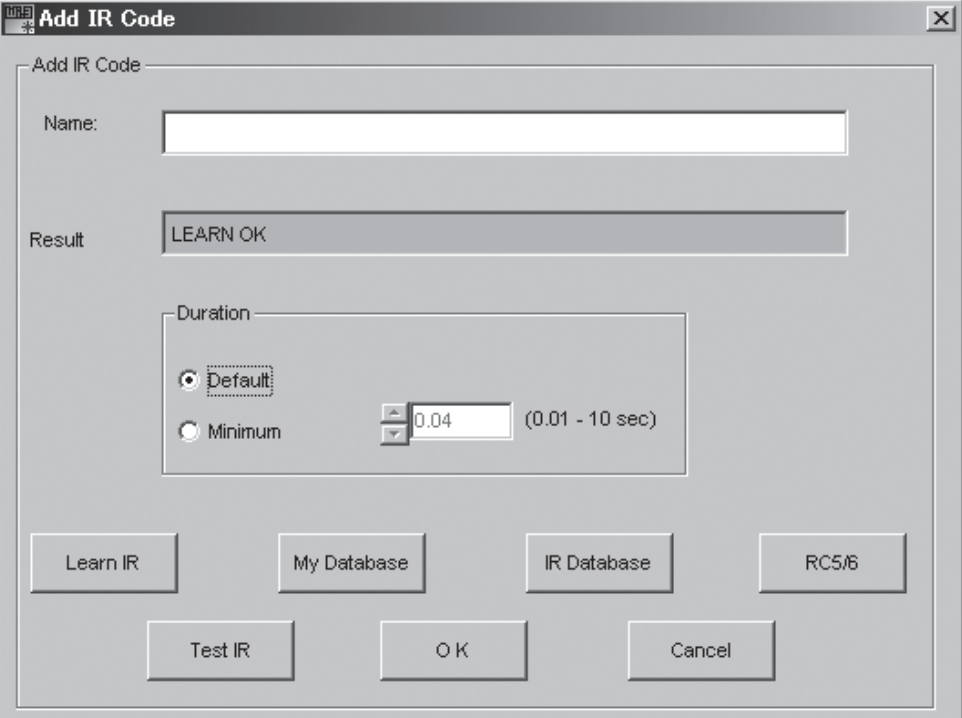

### *IR DATABASE WINDOW*

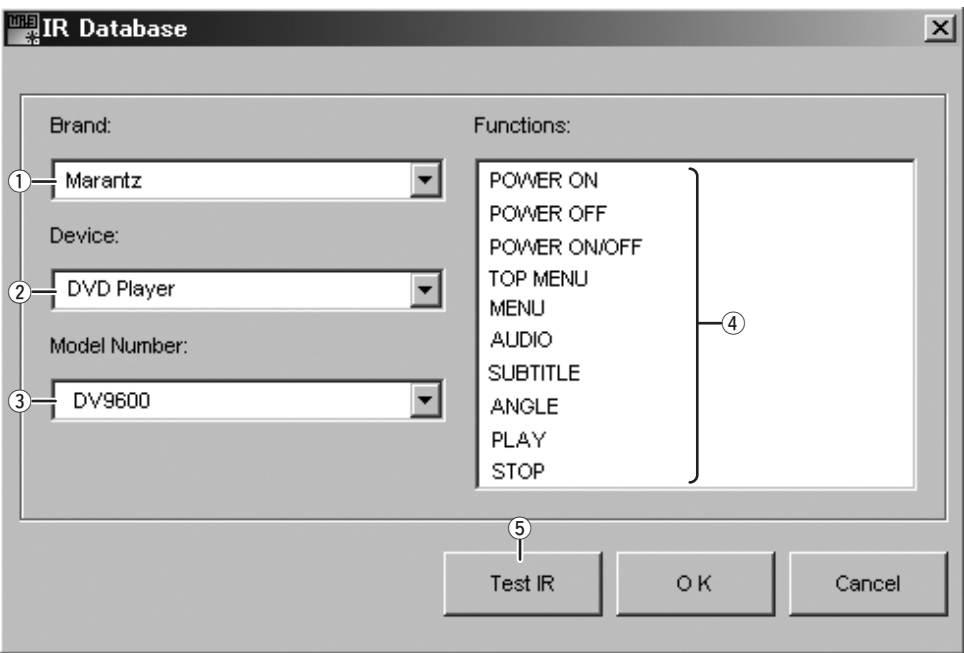

#### q **Brand**

Select the brand name of the device to be controlled.

#### (2) Device

Select the device type to be controlled.

#### e **Model Number**

 Select the model number of the device to be controlled. If there is no applicable model number, select from the preset codes.

#### 4 Functions

Select from the displayed remote control codes registered for the selected model number.

#### t **Test IR**

 This performs a test transmission of IR commands by sending a preset code from the remote controller connected to the PC.

# *EDIT RC5/RC6 WINDOW(DIRECT INPUT CODE)*

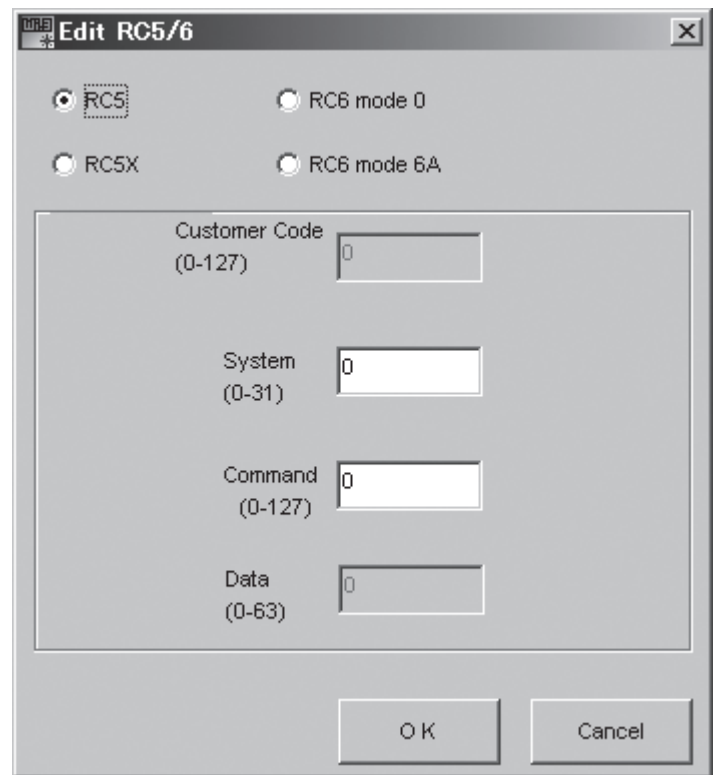

Use the radio buttons to select the code type that will be set. Enter the codes required according to the specific code type. After entering the codes, click OK.

#### **CREATE LINK WINDOW**

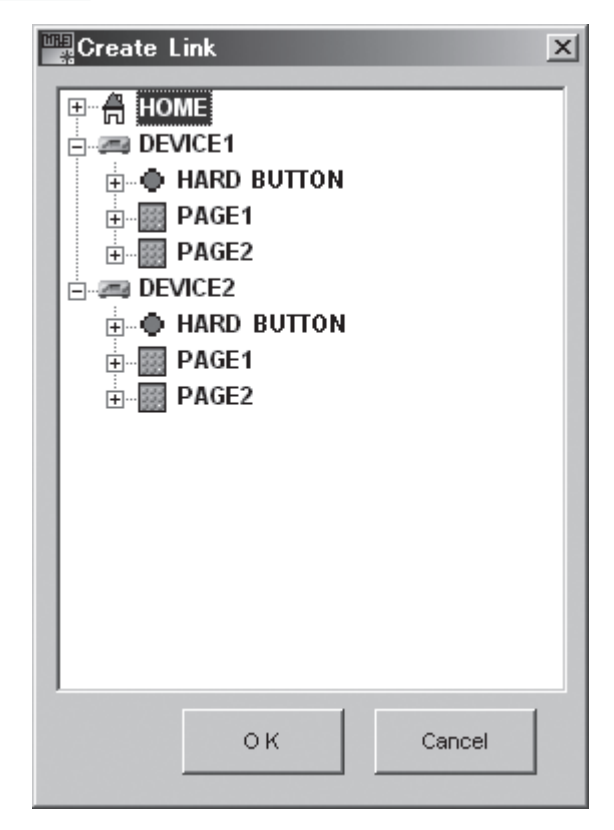

To set a link, select the action list that will be linked to by clicking the Device name → Hard button or Page  $\rightarrow$  Button label name.

After determining the link, click OK.

#### **CREATE JUMP WINDOW**

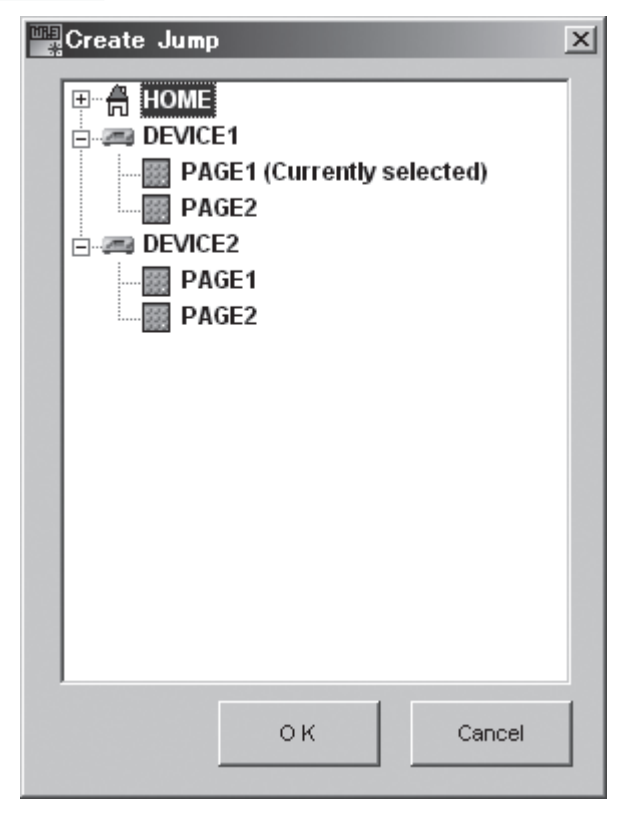

Make the setting by selecting the device name and the page number where the jump operation will go to. After determining the jump locations, click OK.

#### **ADD BEEP WINDOW**

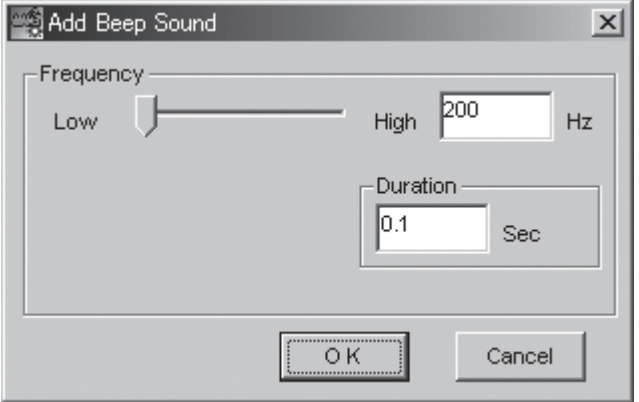

This is used to set the beep sound frequency and duration. After making the settings, click OK.

# **LABEL WINDOW**

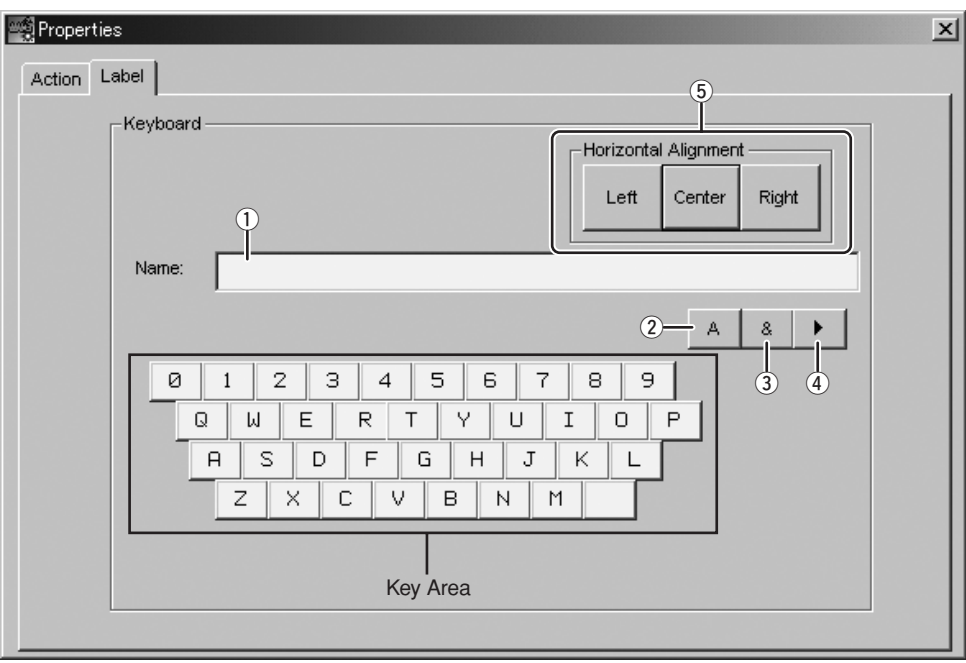

This is used to set the command name displayed on the remote controller LCD.

#### q **Name**

 This allows setting of a name of up to 9 alphanumeric characters, symbols, or icons in length. To select, click the input characters in the key area.

w **A**

This is used to enter uppercase letters.

#### e **&**

This is used to enter symbols.

#### $\overline{4}$

This is used to enter icons.

#### **5** Horizontal Alignment

This is used to select the display position of the entered characters.

# **LEFT SIDE SOFT BUTTON SETTING**

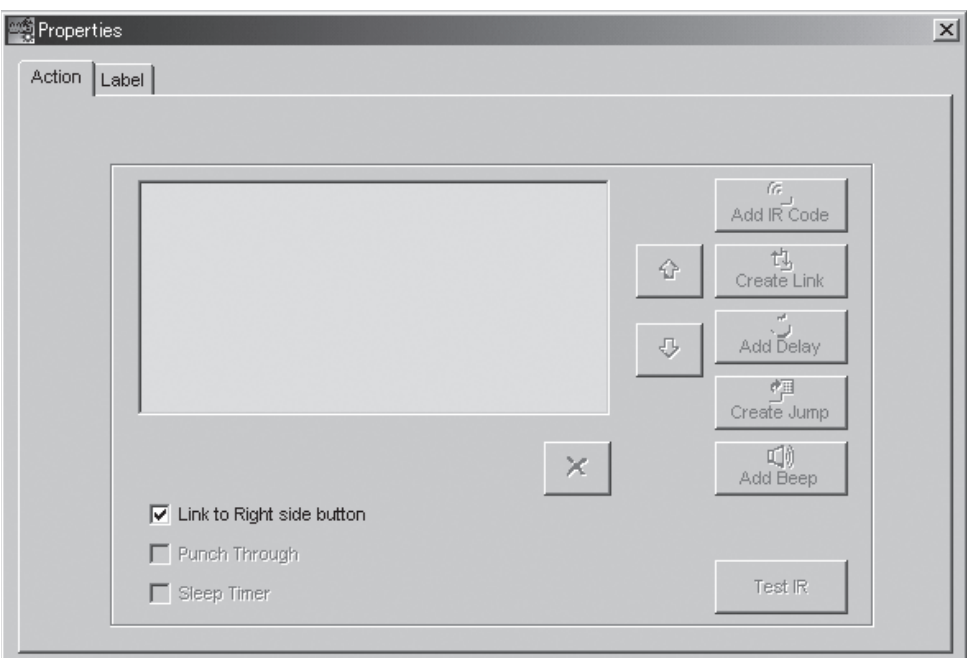

In the default settings, the action (Action List) for the left-side soft buttons has the same setting as the right-side soft buttons.

To set a different command list, remove the check mark from the "Link to Right Side Button", and then set the command list. However, independent label settings cannot be made for the left-side soft buttons, and so make these settings on the right-side button side.

### **RF SETUP**

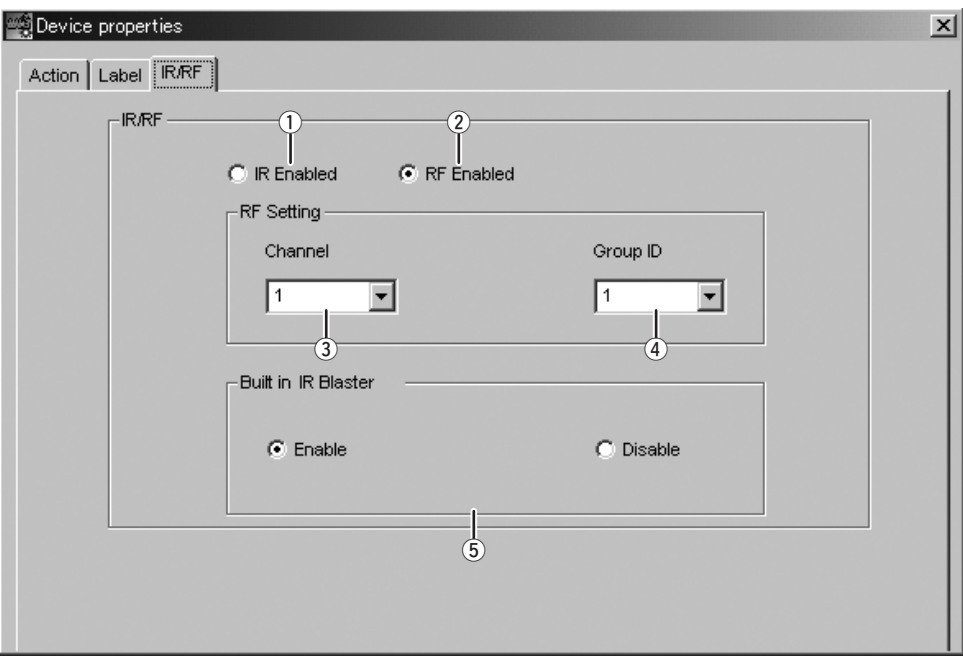

#### q **IR Enabled**

Select this radio button when device control is performed by IR operation.

#### w **RF Enabled**

Select this radio button when device control is performed by RF operation using the RX3001.

#### e **Channel**

The RF channel can be selected here. Use this to select the same setting as the RX3001.

#### r **Group ID**

 The RF ID can be set here. Setting different group IDs enables independent control under the same system of two devices that use the same remote commands.

#### t **Built-in IR Blaster**

Use the radio button to enable or disable the built-in IR blaster in the RX3001 set.

#### *Note:*

When editing the RC2001 settings, although RF Enabled and other settings can be selected in the editing software, RF Enabled and other settings are automatically disabled after downloading a file to the RC2001.

# **REGISTERING TO MY DATABASE**

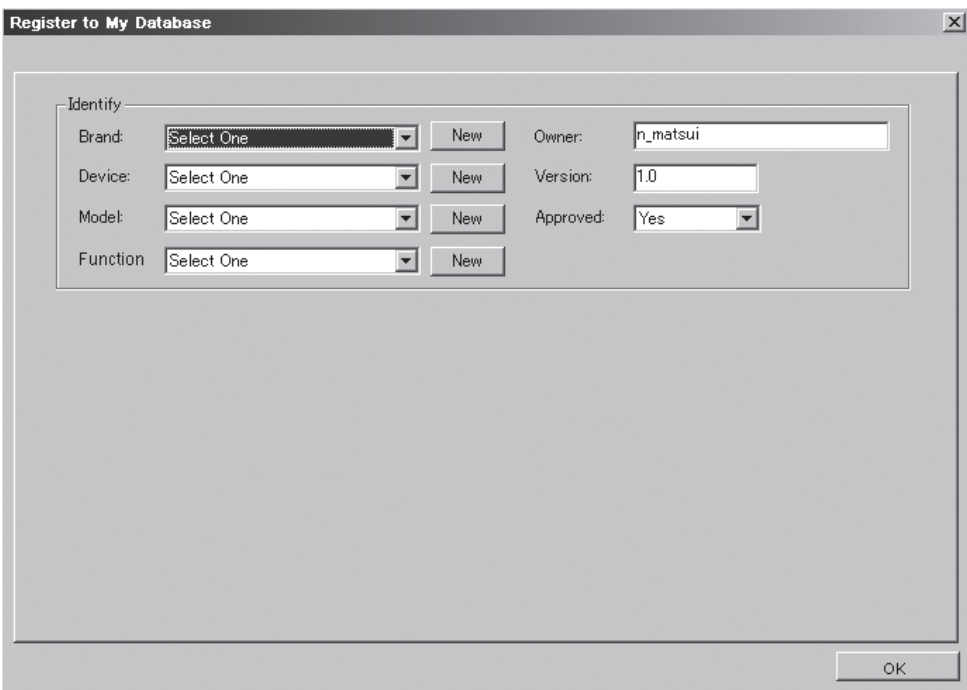

Commands added to the Action List can be registered to My Database.

Select the IR command in the Action list, and then right-click and select "Register to My Database". Enter the required items, and then click OK.

# **OTHER**

# **LIST OF SHORTCUTS AND HOTKEYS**

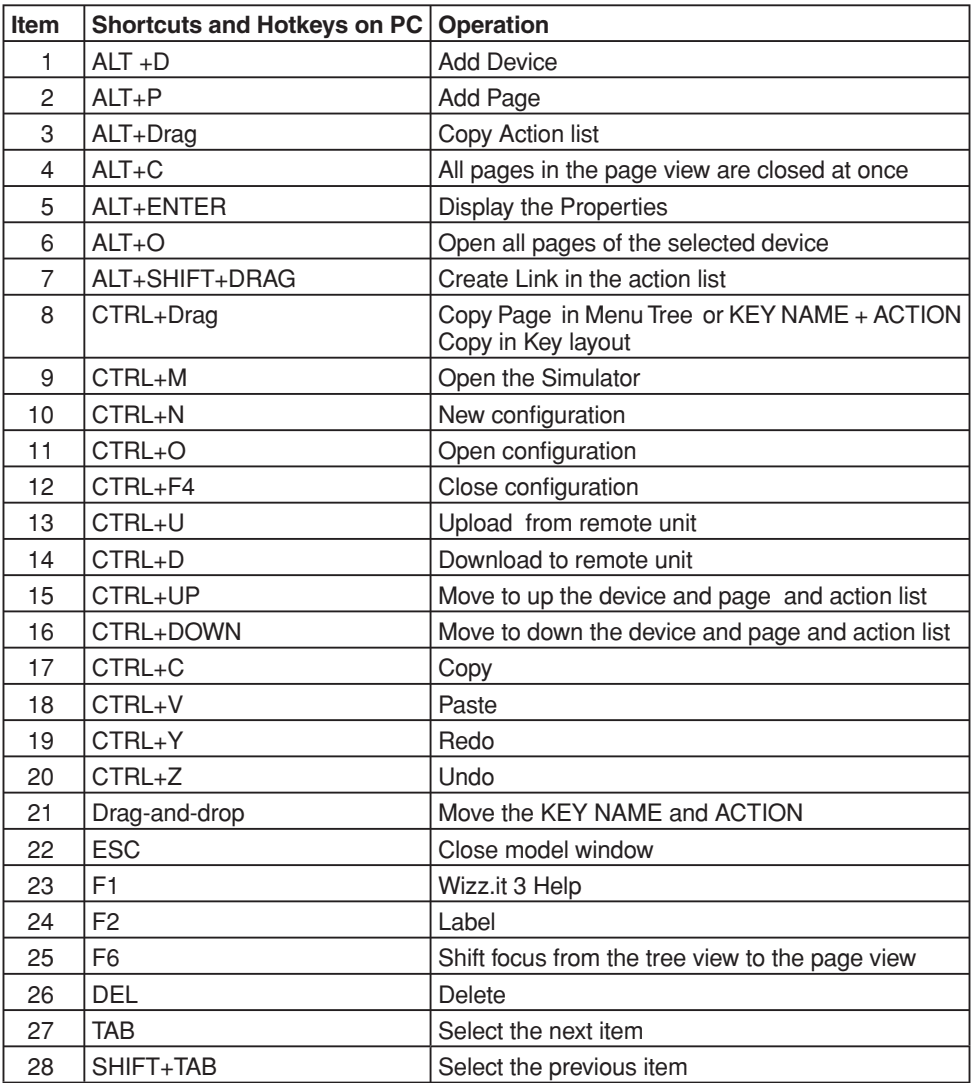

### **HIDE DEVICE**

With this command, a device that was set can be hidden at the remote controller side. Select the device that will be hidden in the tree view, and then right-click and select "Hide Device". The Device icon changes to red in the tree view.

### **HIDE PAGE**

With this command, a page that was set can be hidden at the remote controller side. Select the page that will be hidden in the tree view, and then right-click and select "Hide Page". The Page icon changes to red in the tree view.

# **www.marantz.com**

You can find your nearest authorized distributor or dealer on our website.

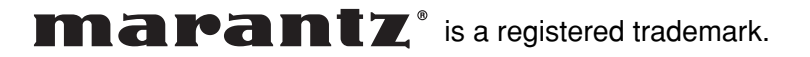